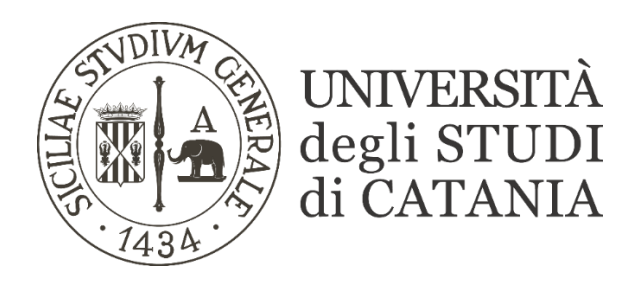

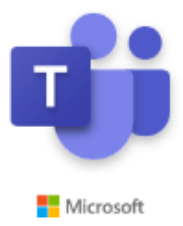

## **Guida per l'accesso alle riunioni su canale privato**

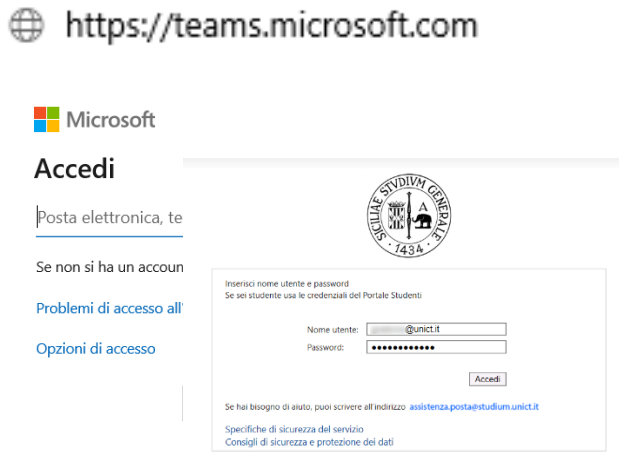

•

- **Loggarsi sulla piattaforma [https://teams.microsoft.com](https://teams.microsoft.com/) attraverso l'indirizzo email** [codicefiscale@studium.unict.it](mailto:codicefiscale@studium.unict.it) **e inserire le credenziali valide per l'accesso al portale studenti SMART\_EDU (codice fiscale senza @studium.unict.it e password). Si ricorda di inserire il codice fiscale in MINUSCOLO se si usa un Tablet o uno smartphone.**
- **Selezionare il team desiderato dall'elenco dei team disponibili e accedere al canale privato dove si terranno le lezioni del docente (evidenziato dall'icona del lucchetto).**

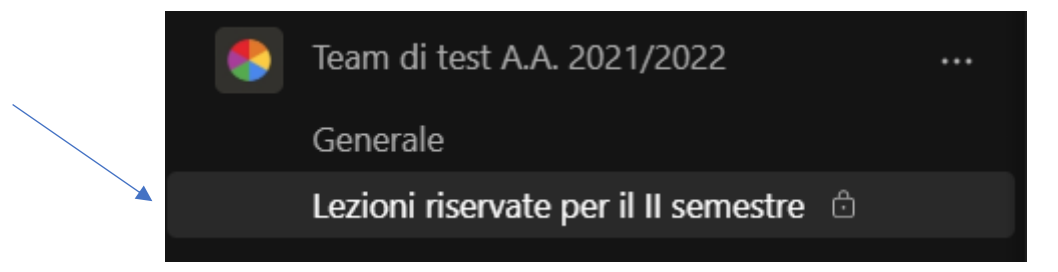

• **Partecipare alla riunione avviata dal docente cliccando sul pulsante 'Partecipa' come in figura.**

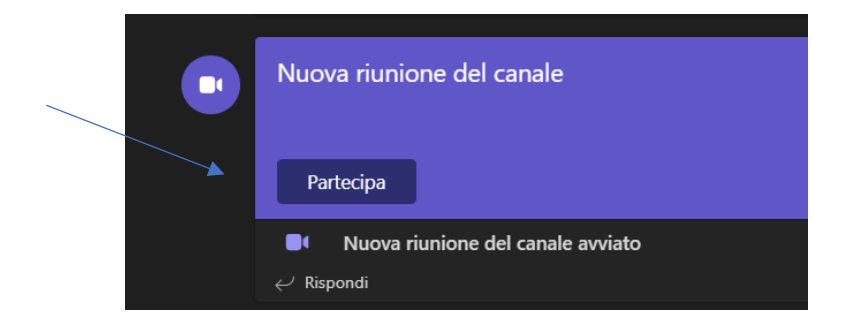

• **Il canale privato prevede, nel suo spazio riservato, la presenza dei tab 'Post' e 'File'**

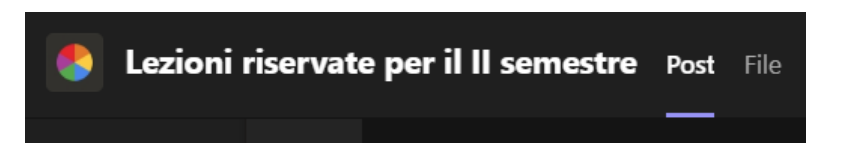

- o **'Post' contiene, come sul canale 'Generale', le notifiche su tutte le attività inerenti al team come chat, riunioni (registrazioni e trascrizioni), attività e così via…**
- o **'File' contiene l'elenco dei documenti presenti nello spazio SHAREPOINT condiviso ai membri del team**